# **| Invoicing with Boomerang |**

### Host Invoicing Policy

*October 2021*

h

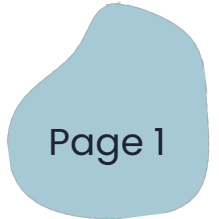

## **Workshop Type & Payment**

Below are the host payment models for each type of experience.

#### **New Workshop** Free

• \$50 standard flat rate (if more than 50 register)

#### **Standalone Workshop** Premium

- 70% of ticket revenue goes to the host
- 30% goes to Boomerang

### **Community Experiences** Free

• \$80 standard flat rate per workshop (must be approved by Boomerang to host these)

### **Open Series** Premium

- 70% of ticket revenue for each experience goes to the host
- 30% goes to Boomerang

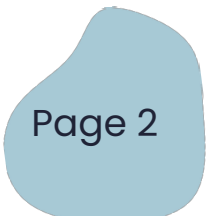

### **Invoicing Terms**

- **1. Boomerang hosts are to submit an invoice once per month, and will receive payment once per month.**
- **2. Submit your monthly invoice by the 7th of each month.** For example, your invoice for June will include any workshops hosted from June 1st – 30th and will be due by July 7th
- **3. Invoices will be paid out by the 14th of each month.** For example, your invoice for June will be paid out by July 14th
- **4. Invoices are to be emailed to** 
	- [contact@goboomerang.com](mailto:contact@goboomerang.com)

**5. Feel free to invoice anytime after your last workshop of the month. You will receive payment anytime between your invoice submission and the 14th of the following month.** 

For example, if your last workshop is on June 15th, feel free to invoice on June 16th and it will be paid out by July 14th

**6. Invoices submitted late (after the 7th) will be paid out the following month.**  For example, if you send your invoice for June after July 7th - you will be paid by August 14th **Page 3** 

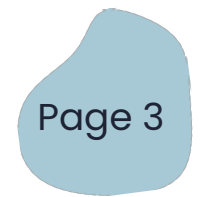

### **Payment Method**

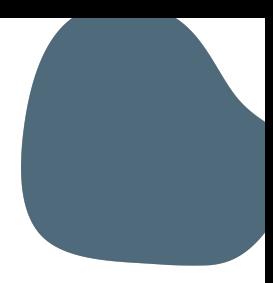

**Boomerang's invoicing policy currently only supports one payment method option.** 

#### **Payment Method:**

1. Boomerang hosts must create a personal account with PayPal to receive payment. PayPal will charge you a 2.9% transaction fee and 30 cent service fee for each invoice payment received. If you choose to transfer funds out of your PayPal account, 1.00% of the amount transferred will be charged. Send the invoice to [contact@goboomerang.com](mailto:contact@goboomerang.com)

*Note \** **As of June 1st, 2021 Boomerang will no longer be processing invoices via RBC Accounts Payable or any other invoicing platform besides PayPal.**

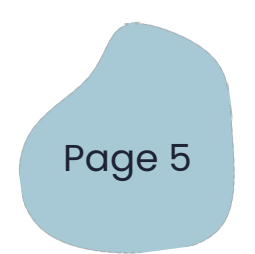

### **Invoicing Via PayPal**

- 1. To create an invoice, log-in to your PayPal personal account.
- 2. At the top of your home dashboard menu, click the "More" icon and select "Create an invoice"
- 3. Click "Edit" beside "My Business Information" and add your Name, Business Name, Address & Phone Number
	- a. If you are eligible and looking to charge for applicable taxes you will need to include your HST #. If applicable please include your HST # under the "BN" section
	- **b. If you are charging HST is it required you include your HST number**
- 4. Under Bill To click "Add New Customer"
	- a. Input "[contact@goboomerang.com](mailto:contact@goboomerang.com)" into "Email Address of Recipient"
	- b. Input "*Boomerang, RBC Ventures* " to "Business Name" and "Scott Alton" to Name
	- c. Add the below address to "Billing Address"
		- 20 Bay St. 17th Floor, Toronto ON., M5J 2N8
- 5. Under "Customize" ensure currency is in \$CAD
- 6. Under "Item name" input "*Workshop Title: Ticket Commission + date of workshop*"
	- a. Enter details in "Description": "70% of ticket sales at ticket price # of tickets sold"
	- b. Enter the number of tickets sold under the quantity column
	- c. Enter 70% of ticket price under the price column

6. For any free workshops (new offerings) under "Item name" enter "*Workshop Title: New Workshop + date of workshop*"

- a. Enter details in "Description": "New Workshop (free for members) \$50 flat rate"
- b. Enter 1 under the quantity column and \$50 under the price column
- 7. Double check that all the details you have inputted are correct.
- 8. Click "Send" the invoice and it will be immediately sent

## **Paypal Tips & Tricks**

- Paypal creates an organized & clear invoicing layout no formatting needed!
- If you have an HST # and collect HST, Paypal will automatically calculate this for you (see tax drop down). If you're unsure if you should be collecting tax, visit the Canada Revenue Agency GST/HST quide and/or speak to a professional tax advisor.
- Keep your own records by printing or downloading a .pdf PayPal invoice (top right)
- Add pay period to "Terms & Conditions" for easy reference
- Add personal notes to yourself (only you can see) to the Memos section (bottom left)
- Add your Business logo to the top left corner of any invoice
- Feel free to draft invoices prior to your invoice due date using the drafts feature
- Review your invoices using the "Preview" feature within PayPal
- Use the PayPal dashboard to manage your invoices keep track of what invoices are paid and unpaid using the designated tabs
- Use the "Remind" button to send follow up on any outstanding invoices
- Keep your own records by printing or downloading a .pdf PayPal invoice (top right)
- Manage and track all activity via PayPal by clicking on "Activity" and "Statements"
- Learn more about PayPal's fees [here](https://www.paypal.com/en/webapps/mpp/paypal-fees) **Page 7** Page 7

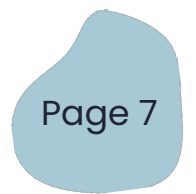

# **| Questions |**

Please check out our Host Invoicing FAQ page [here](https://docs.google.com/document/d/1DHsvJKQ2UQI0Ezu76eMDFH5lPixZsdIccfqY2DD1b7Y/edit?usp=sharing).

For detailed instructions on how-to create an invoice with PayPal click [here.](https://docs.google.com/document/d/1JXHk8BNgbqXqMBSKrwE1hHhlWD32WJyia2f3LKC2aIE/edit?usp=sharing)

To view an example of a Boomerang invoice click [here.](https://drive.google.com/file/d/1bYCDTt_aefuWKtB3L0Vt8sv8lkXv7QkI/view?usp=sharing)

If you have any additional questions please reach out to your

Boomerang Coordinator

Wellness - [meredith@goboomerang.com](mailto:meredith@goboomerang.com)

Lifestyle - [alexandra@goboomerang.com](mailto:alexandra@goboomerang.com)

Creative - [alexandra@goboomerang.com](mailto:alexandra@goboomerang.com) Page 8

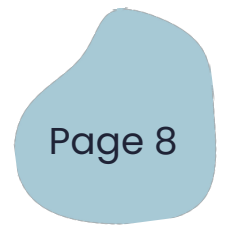

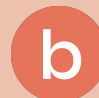